# Unos nove blagajne

Zadnje ažurirano08/04/2024 9:39 am CEST

Ovaj se šifrarnik pokaže ako smo [aktivirali](http://help.minimax.hr/help/blagajna-kako-poceti) blagajnu u izborniku **Poslovanje > Blagajna**. U šifrarniku blagajni možemo unositi i uređivati podatke o blagajnama.

## **Unos nove blagajne**

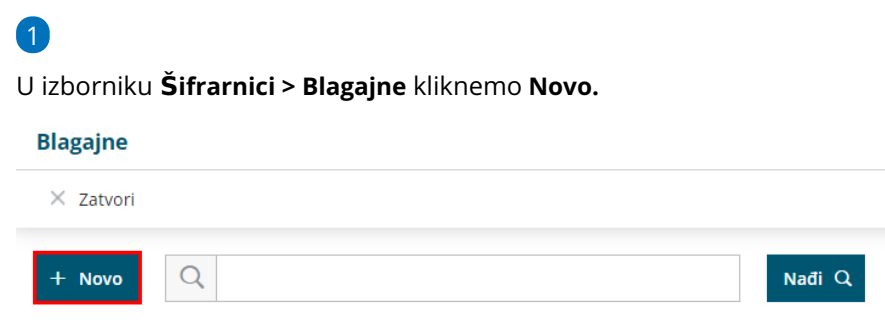

2 Unesemo **Šifru** blagajne (pomoću šifre blagajnu možemo odabrati na padajućem izborniku).

3 Unesemo **Naziv** blagajne (podatak je obvezan i ne smije se ponavljati na istoj organizaciji; upisivanjem naziva blagajnu možemo odabrati na padajućem izborniku).

4 Na padajućem izborniku biramo **Blagajnika**.

Blagajnika biramo iz Šifrarnika [Djelatnika.](http://help.minimax.hr/help/sifrarnik-djelatnici) Ako blagajnik nije unesen, možemo ga unijeti klikom na ikonu plusa pokraj polja za odabir ili urediti klikom na ikonu  $\mathbb Z$ .

5 Odaberemo **zadanu novčanu jedinicu**.

Ta će se novčana jedinica predlagati na unosu blagajničkih primitaka i izdataka odabrane blagajne.

#### 6 Odaberemo **konto domaće novčane jedinice**.

Ako na unosu primitka / izdatke odaberemo domaću novčanu jedinicu, vrijednost će se proknjižiti na konto odabrane domaće novčane jedinice.

#### 7 Odaberemo **konto strane novčane jedinice**.

Ako na unosu primitka / izdatke odaberemo stranu novčanu jedinicu, vrijednost će se proknjižiti na konto odabrane strane novčane jedinice.

8 Ako uključimo kvačicu na polju **Predlaže se** kod odabira načina plaćanja Blagajna program će predlagati tu blagajnu.

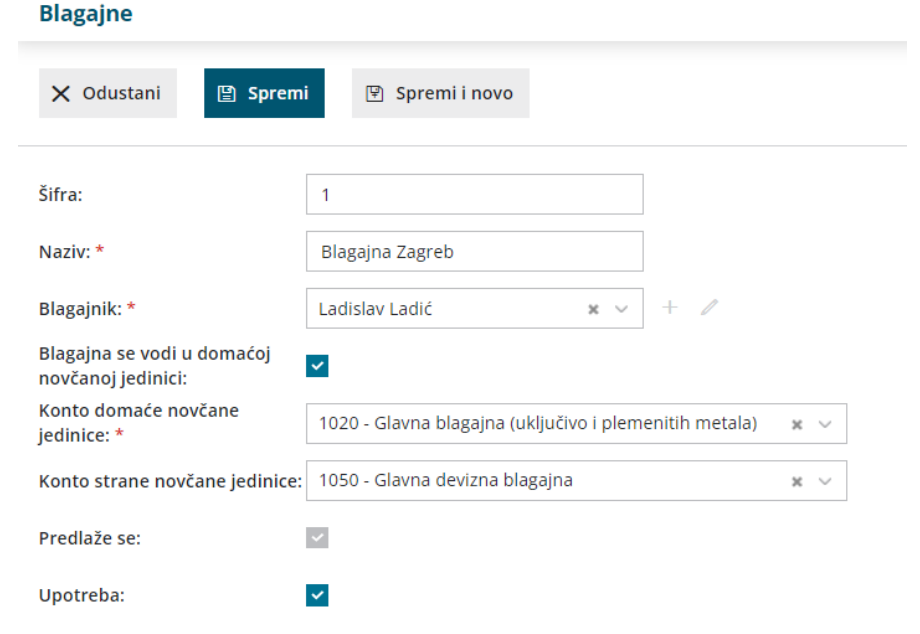

### **Unos nove blagajne u modulu Poslovanje > Blagajna**

Ako u šifrarniku blagajne imamo uneseno više od jedne blagajne, novu je blagajnu moguće unijeti i unutar modula Blagajne.

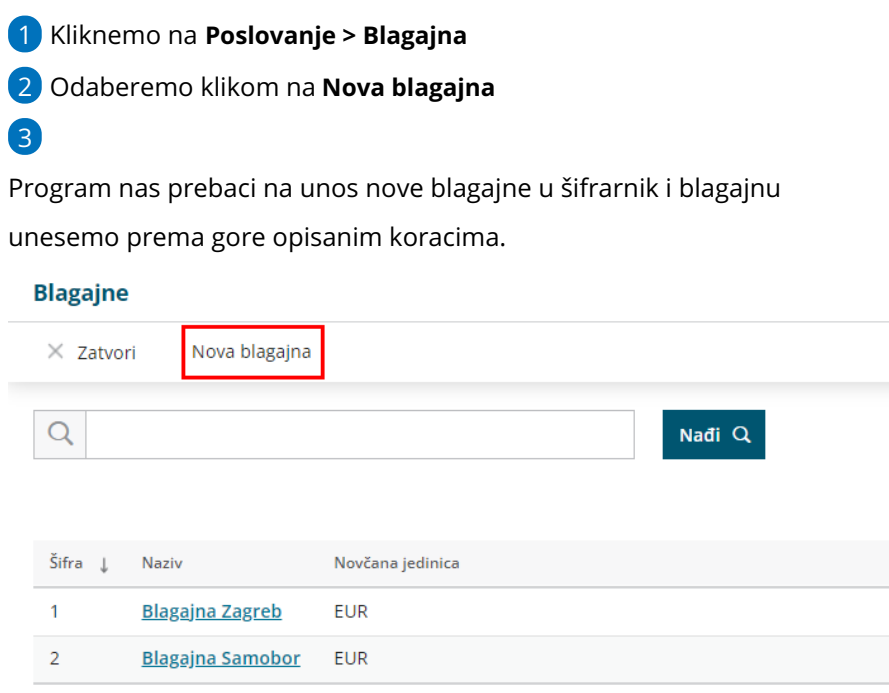

## **Ure**đ**ivanje i brisanje blagajne**

U **Šifrarnici > Blagajne** možemo **uređivati** i **brisati** postojeće unose.

Klikom na **Naziv** blagajne otvorimo blagajnu i možemo ju uređivati klikom na **Uredi** ili brisati klikom na **Briši**.

#### **Blagajne**

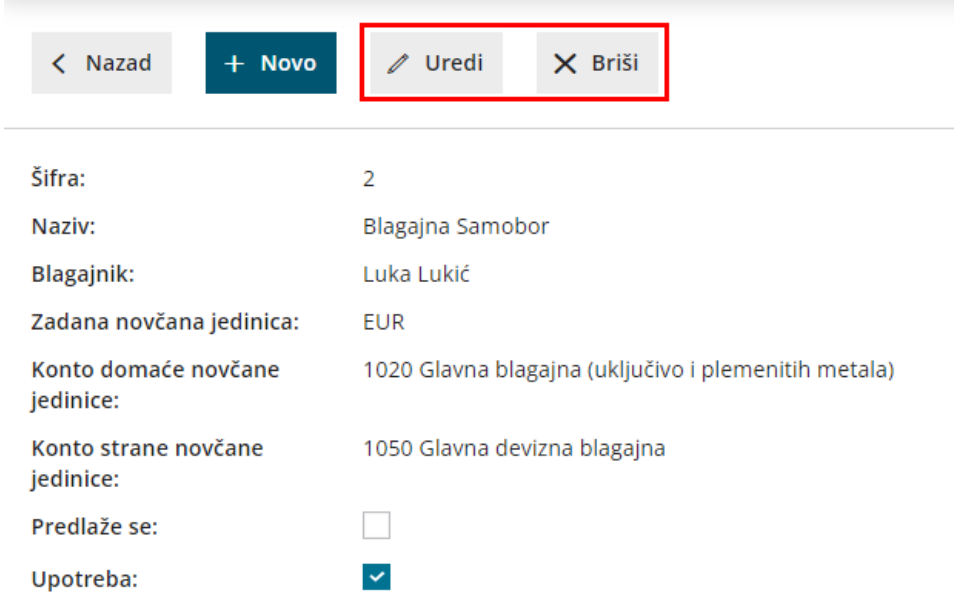